# 重庆大学投递式报销服务指南

投递式报销系统是利用网上报销填报系统、报销物流查 询系统、无现金报账系统、财务信息发布平台,实现报账人 不到财务报销大厅排队等候即可完成报销的一种新的报账 方式。报账人通过系统引导,在网上分类填写报销单,系统 自动完成预算审核,填报完毕后打印报销确认单作为报销封 面,由项目负责人、财务一支笔审核签字,经办人签字并加 盖公章,附原始票据一并送计财处指定地点,计财处审核合 格后通过开具支票或将应付现金转入报账人指定的银行卡 中,经办人员可通过报销物流系统查询报销进度,避免到计 财处排队等候,节约了时间,提高了效率。其流程如下:

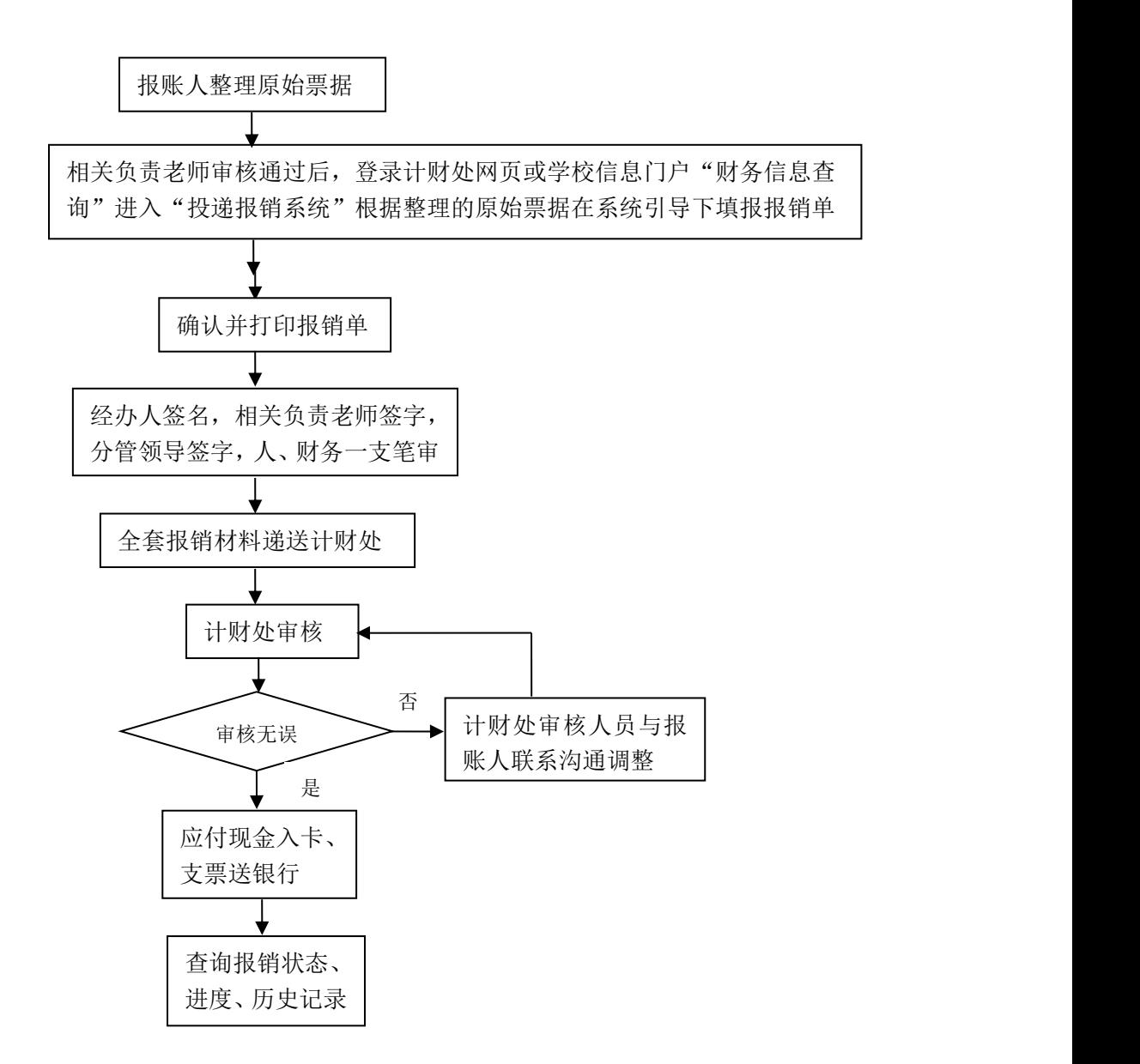

# 一、登录系统

登录 http://urp.cwc.cqu.edu.cn/WFManager/login.jsp 计财处综合信息门户, 输入用户 名、密码、验证码,点击【登录】。用户名及密码与原高级财务管理平台的用户名密码 相同。

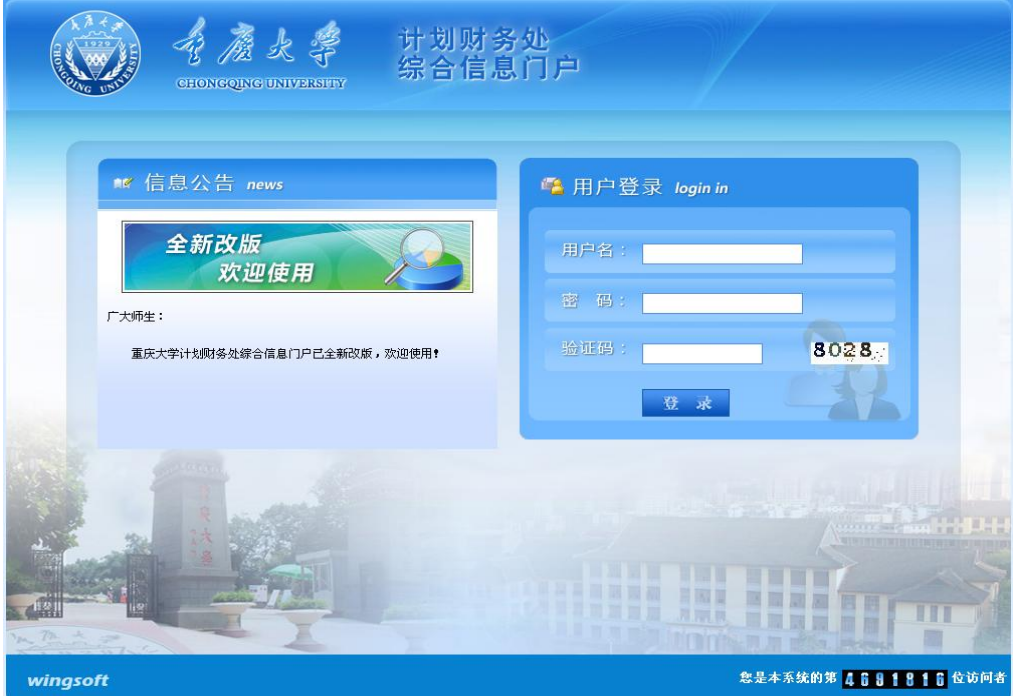

或者登录 http://cwcx.cqu.edu.cn/WF\_YB/login.html 计财处投递报销系统,用户名及密码 与原高级财务管理平台的用户名密码相同。

您也可以通过重庆大学信息门户,使用统一身份认证登录,登录后选择"网上财务系统"。 进入后首页如下:

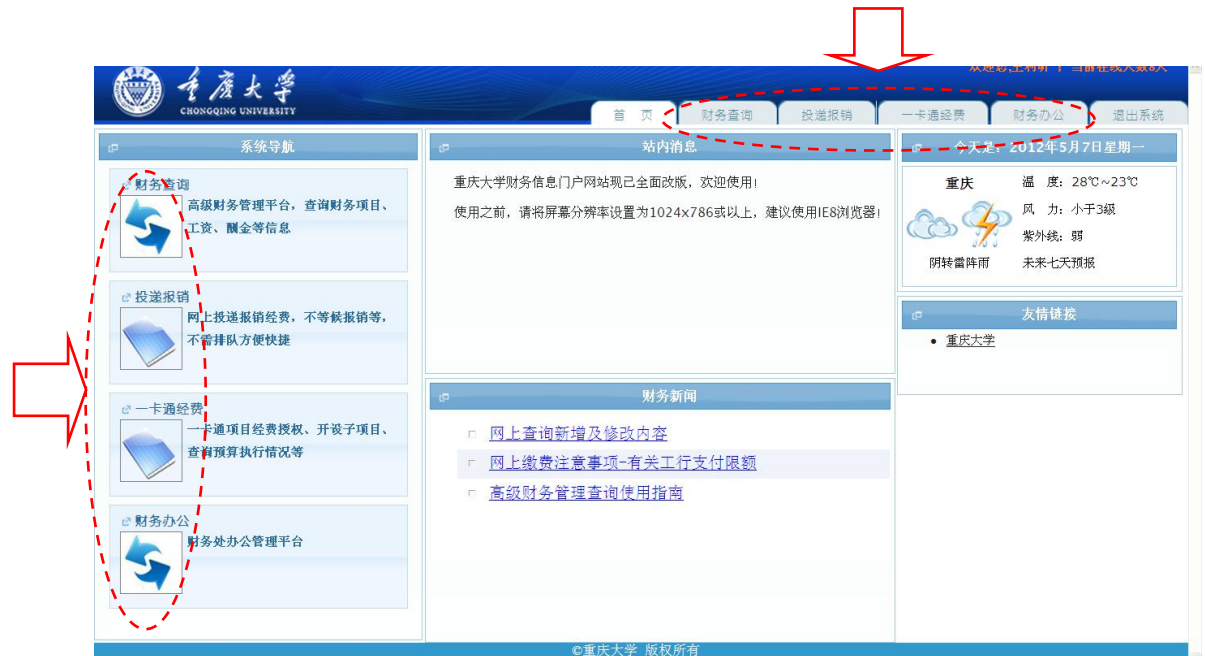

您可以选择首页左侧的系统导航栏目,也可以选择页面右上方的导航栏进行下一步操 作。

# 二、网上填报

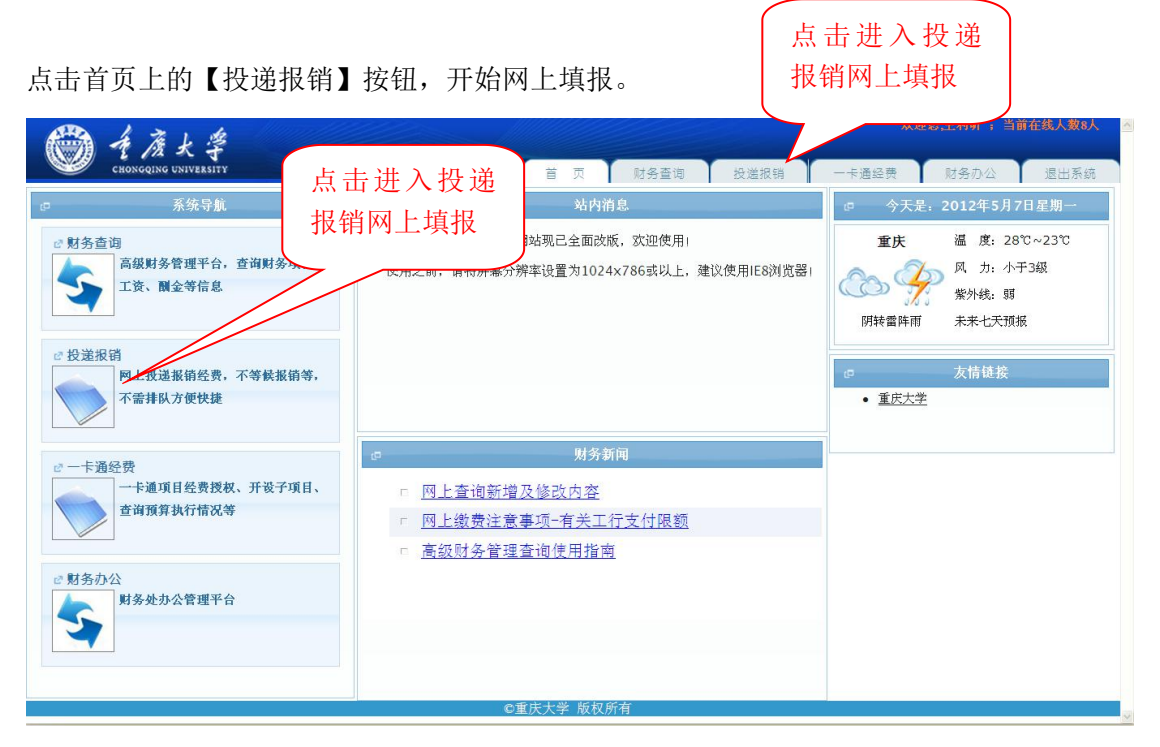

投递报销网上填报首页如下:

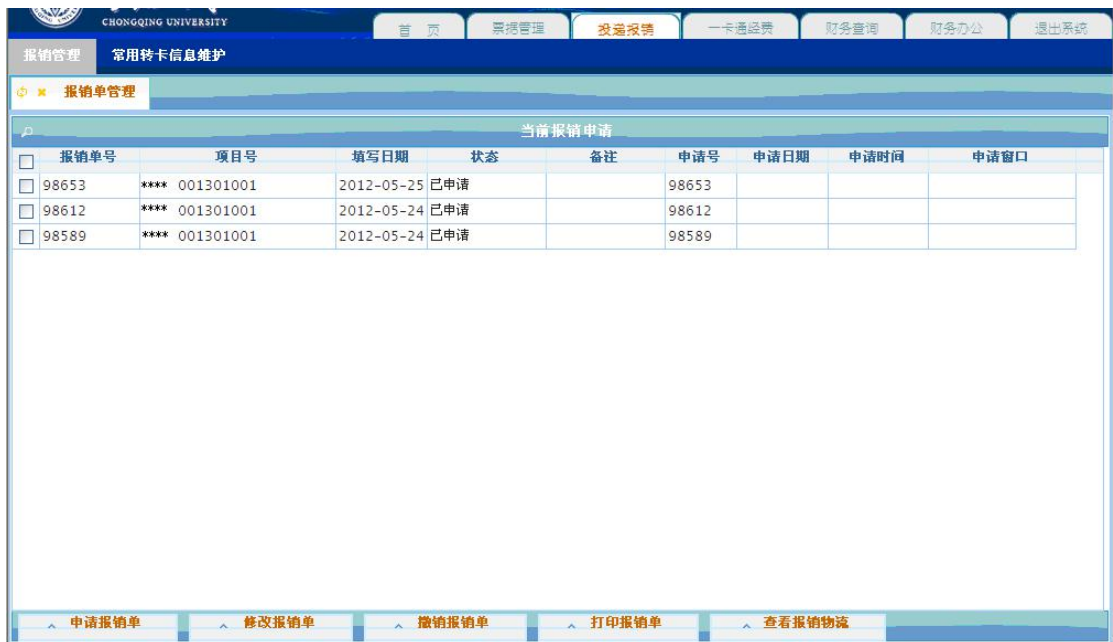

## 2.1 报销管理

# 2.1.1 报销单管理

进入系统后默认为【报销单管理】页面,显示本人当前已经申请,等待处理的报销单。

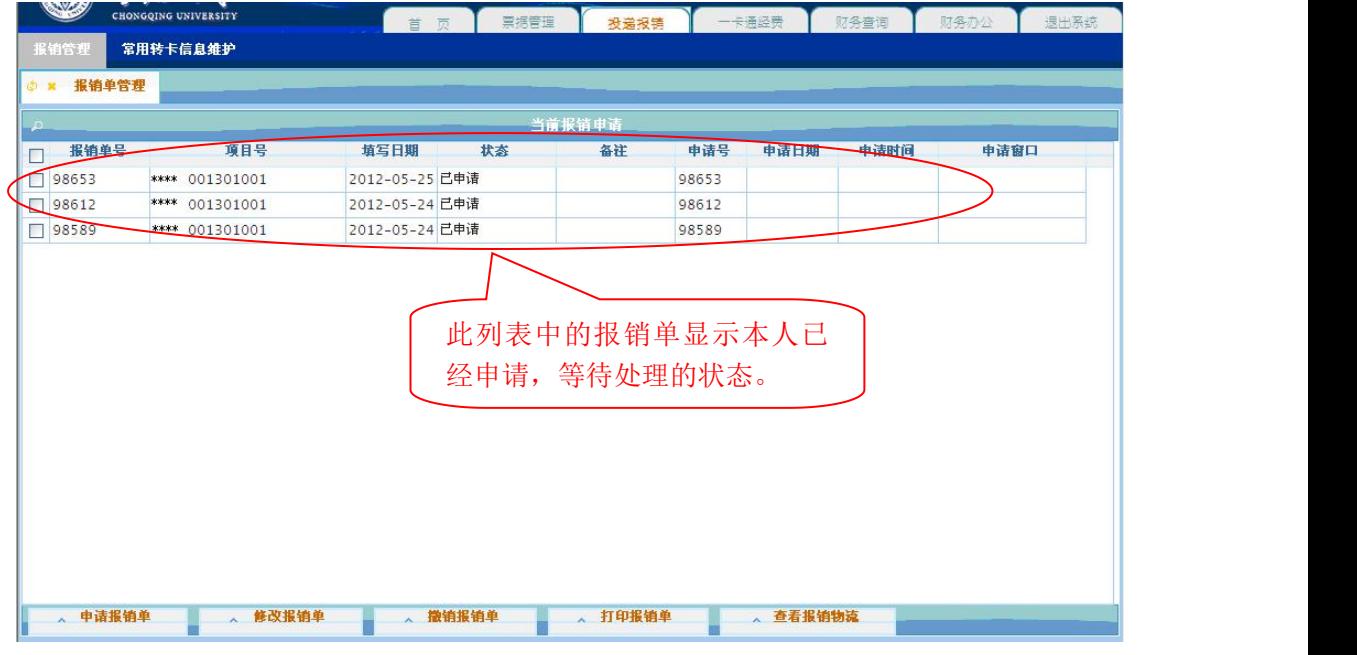

报销单管理界面

状态为【已申请】,表示该报销单已经填报申请,等待处理。

经财务正常处理完成的报销单以及因各种原因被财务退回的报销单不再在此窗口显示,

可在【历史报销单】中进行查询。

## 2.1.1.1 申请报销单

申请报销单的步骤为:

- 1)注意事项
- 2)选择报销项目
- 3)填写报销基本信息
- 4)填写报销费用项金额
- 5)填写支付信息

在报销单管理页面中,点击【申请报销单】按钮,进入报账申请过程。

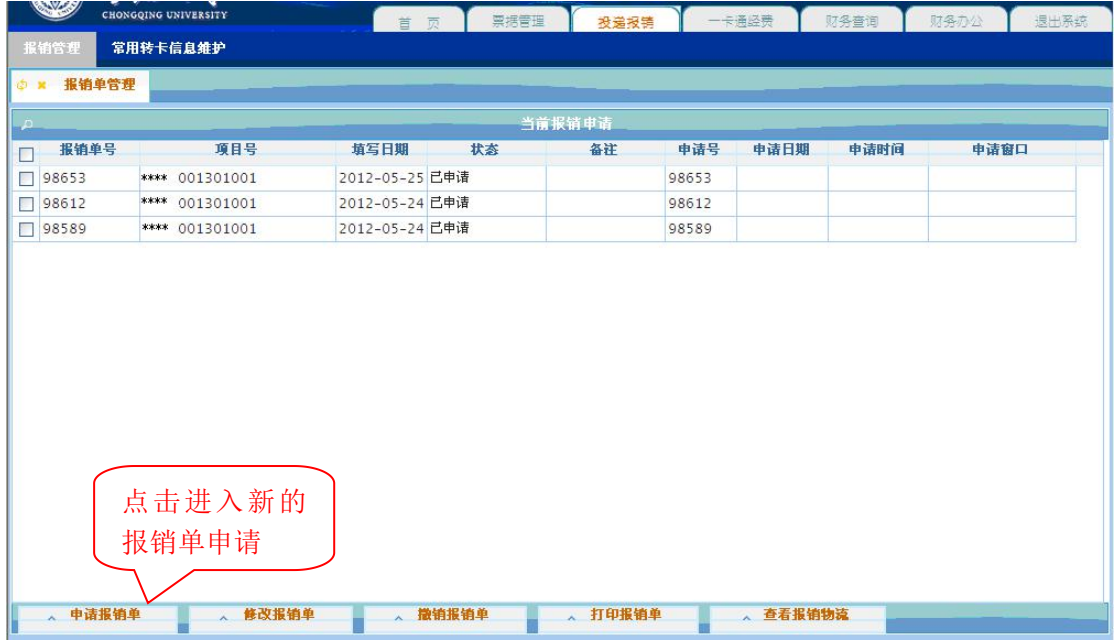

第一步、注意事项

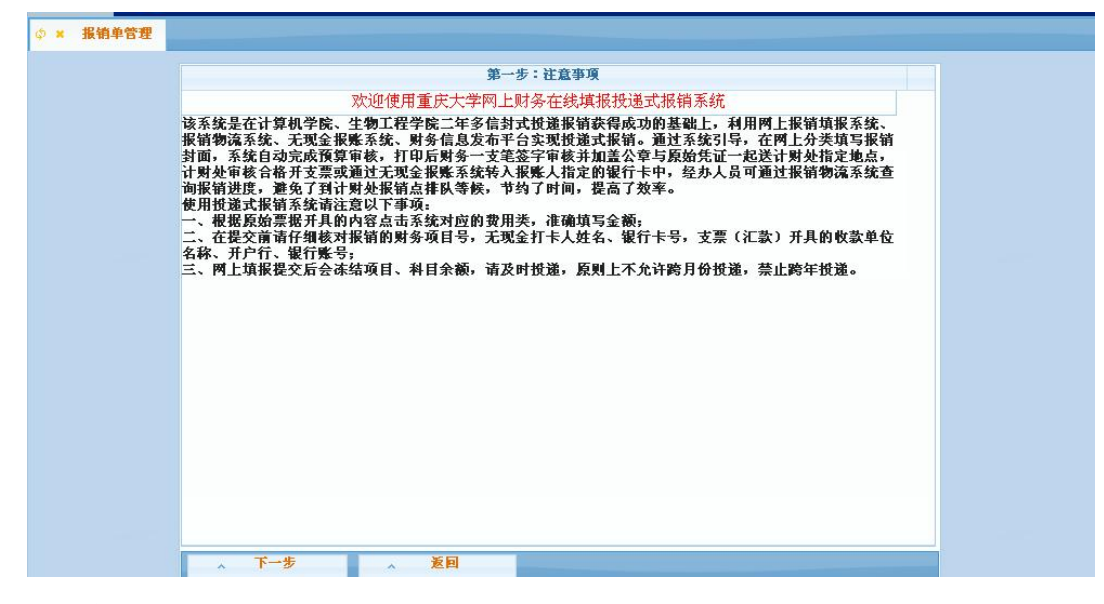

#### 第二步、选择报销项目

系统将列出本人有权限使用报销的项目,请根据需要选择一个项目,然后点击【选定项 目报销】,如果本次报销的项目不在上述列表中,请先让项目负责人授权给自己。

【选定项目报销】:系统将进行项目余额、预算金额检查,如果您填写的报销金额超过 项目余额或某一项预算,系统将提示您已经超支,反之如果您能够顺利保存报销单,则说明 您报销的项目有足够的余额或预算完成本次报销,当您持报销单到计财处报销时,就自然能 顺利通过项目余额、预算金额的检查。

【其他项目报销】:对没有关联经费一卡通的经费本项目,请选择此方式报销。系统只 要求填写报销金额,而不做项目余额、预算金额检查,可能您填写的项目已超支,但系统并 不做超支提示,因此也不保证您报销的项目有足够的余额完成本次报销,那么当您持报销单 到计财处报销时,则有可能无法通过项目余额、预算金额的检查。为了提高报销的成功率, 对原经费本管理的项目,请申请一卡通项目管理关联,并使用"选定项目报销"的填报形式。

7

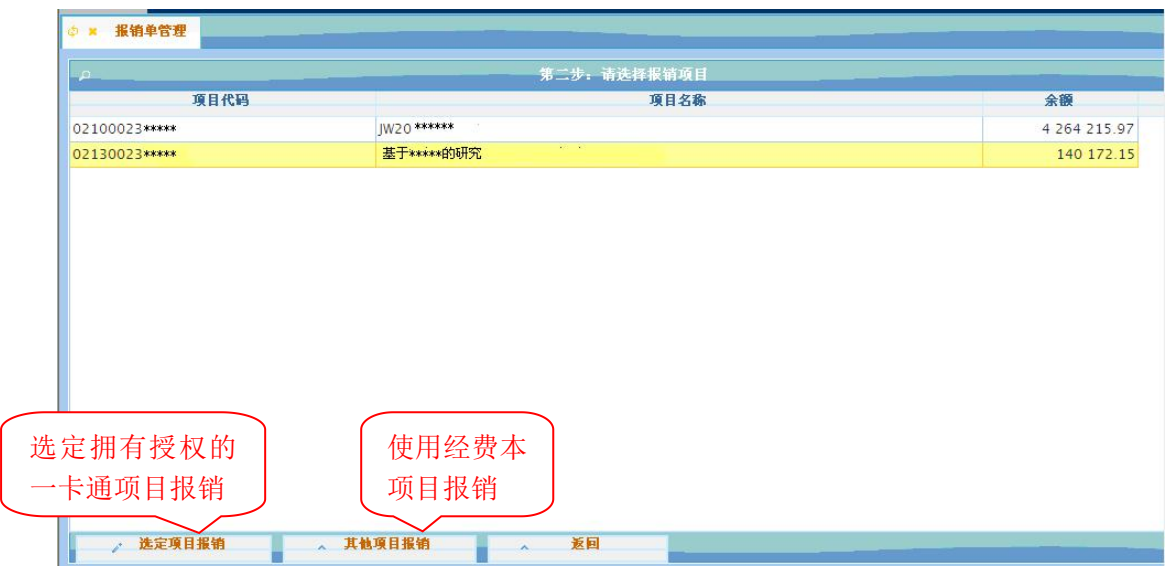

选定项目后,如果该项目存在未核销的借款,系统会自动列出所有未核销往来款清单。

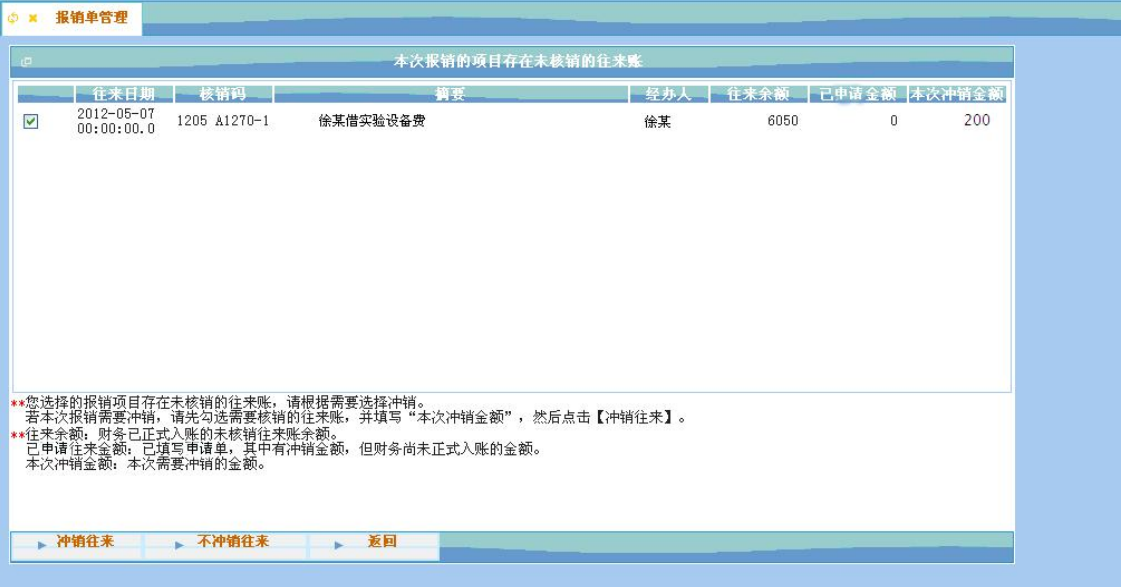

请您根据需要选择冲销,也可以选择【不冲销往来】跳过。若本次报销需要冲销,请先 勾选需要核销的往来账,并填写"本次冲销金额",然后点击【冲销往来】。

往来余额:表示财务已正式入账的未核销往来账余额。

已申请金额:表示已填写报销单,其中有冲销金额,但财务尚未正式入账的金额。

本次冲销金额:表示本次需要冲销的金额。

第三步、填写报销基本信息

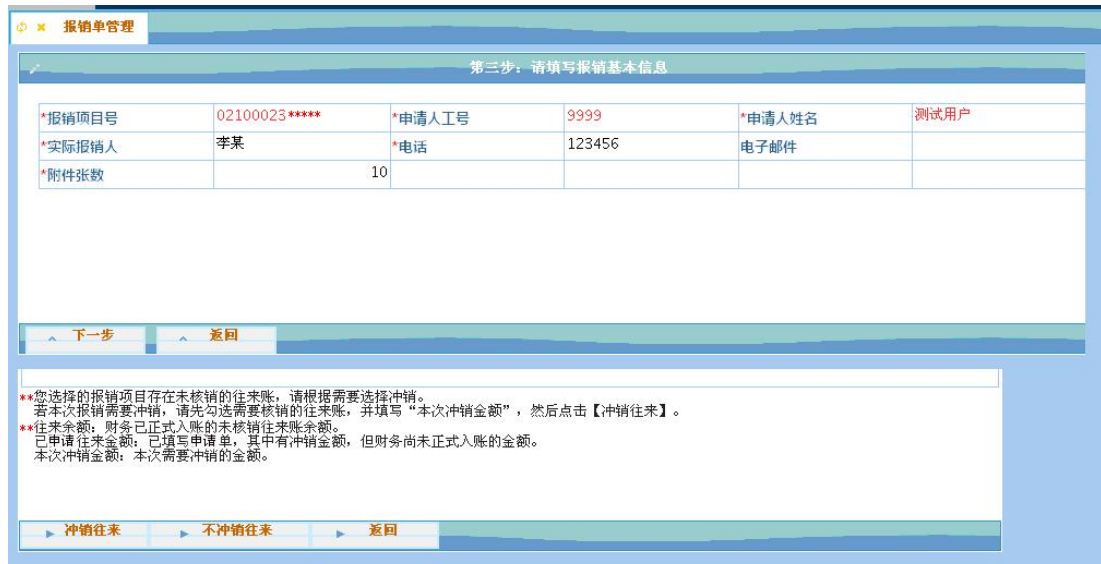

"报销项目号": 本次报销所使用的项目号。如果第二步为"选定项目报销", 则"报销项 目号"中将会自动填入您选择的项目号,并且不允许修改;如果第二步为"其他项目报销", 则此处默认空白,需要您手工输入项目号。

"申请人工号":报销单的申请人工号(或学号),系统默认为本报销单的填写录入人, 不允许修改。

"申请人姓名":报销单的申请人姓名,不允许修改。

"实际报销人":报销单业务的实际经办人,默认与"申请人姓名"相同,您可以根据需要 做修改,实际报销人将会出现在财务凭单中的摘要栏中。例如:申请人姓名为甲某某,实际 报销人为乙某某,如果报销办公用品,财务入账后摘要会出现"乙某某报办公用品"。

"电话":请填写联系电话,方便联系,必填项。

"电子邮件":请填写电子邮件,方便联系,选填项。

"附件张数":请填写报销的发票等附件张数,必填项。如果一笔报销业务的附件超过50 张,请分开另行申请报销单。

第四步、填写报销费用项金额

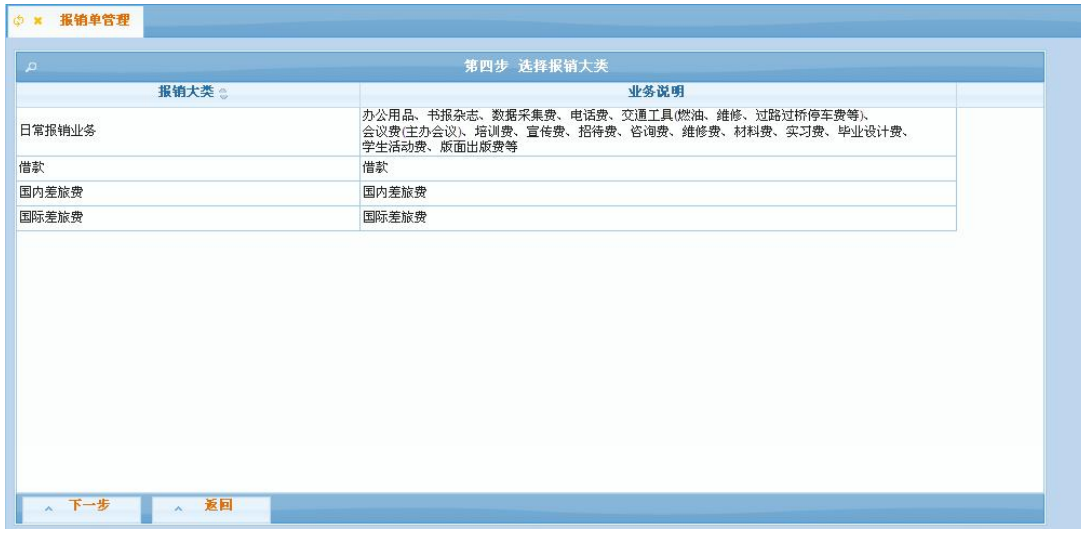

本步骤首先列出该项目允许报销的费用大类,点击进入相应类别,费用项可能存在多级, 金额必须填在末级费用项上,请点击"+"展开费用项,点击"—"收起费用项,根据实际需要 填入报销金额。所有的业务填写完毕后,点击【下一步】即可。(如果选择了前面的冲销往 来,在此步骤中的费用项填写的金额如果与冲销的金额相等,点击下一步即完成报销单填写, 返回报销单管理首页。)

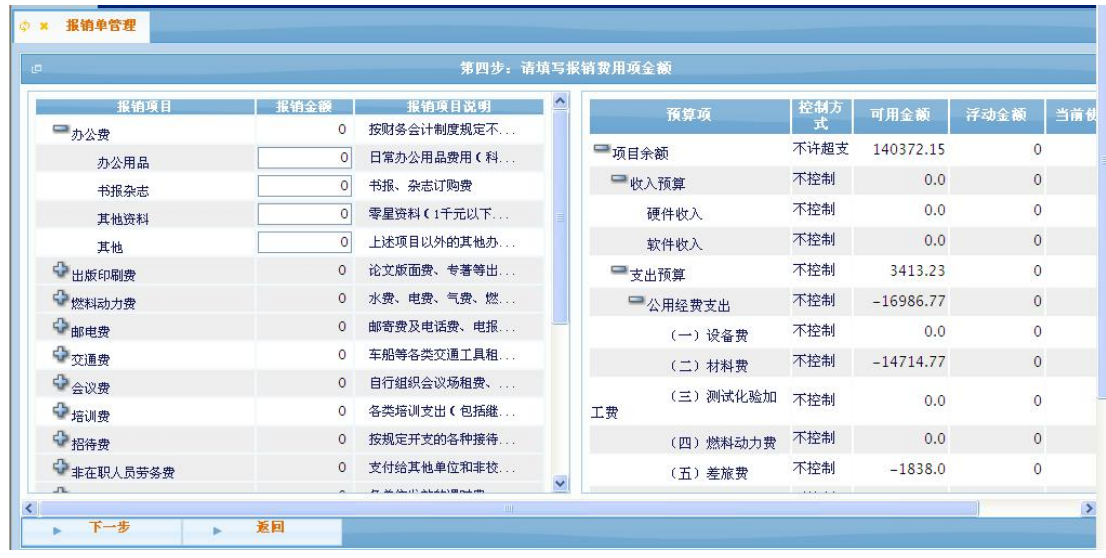

对于"国内差旅费"和"出国差旅费",需要填入实际业务相关的具体信息,系统会在 费用项上显示一个下划线的链接,请点击该链接,在弹出的差旅费录入窗中填入详细的信息 后,点击保存,计算的金额会自动填入到对应的差旅费费用项中。

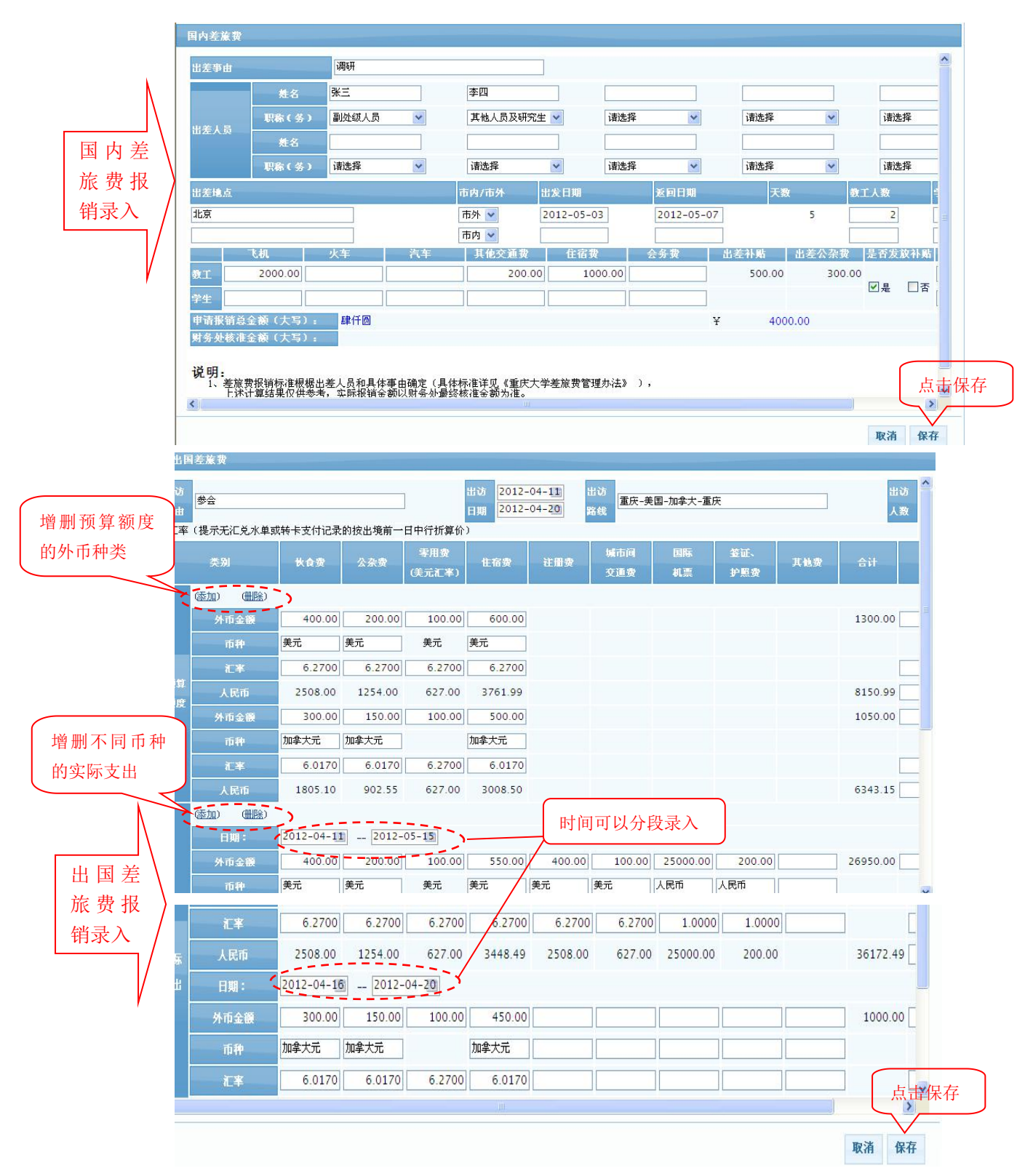

#### 第五步、填写支付信息

目前支付方式支持 "转卡支付"、"异地电汇"、"同城银行转帐"、"冲销其他项目借款"、 "校内结算"等,请根据需要选择,选定后,点击【下一步】,不同的支付方式,需要填入不 同的信息,请务必填写完整。

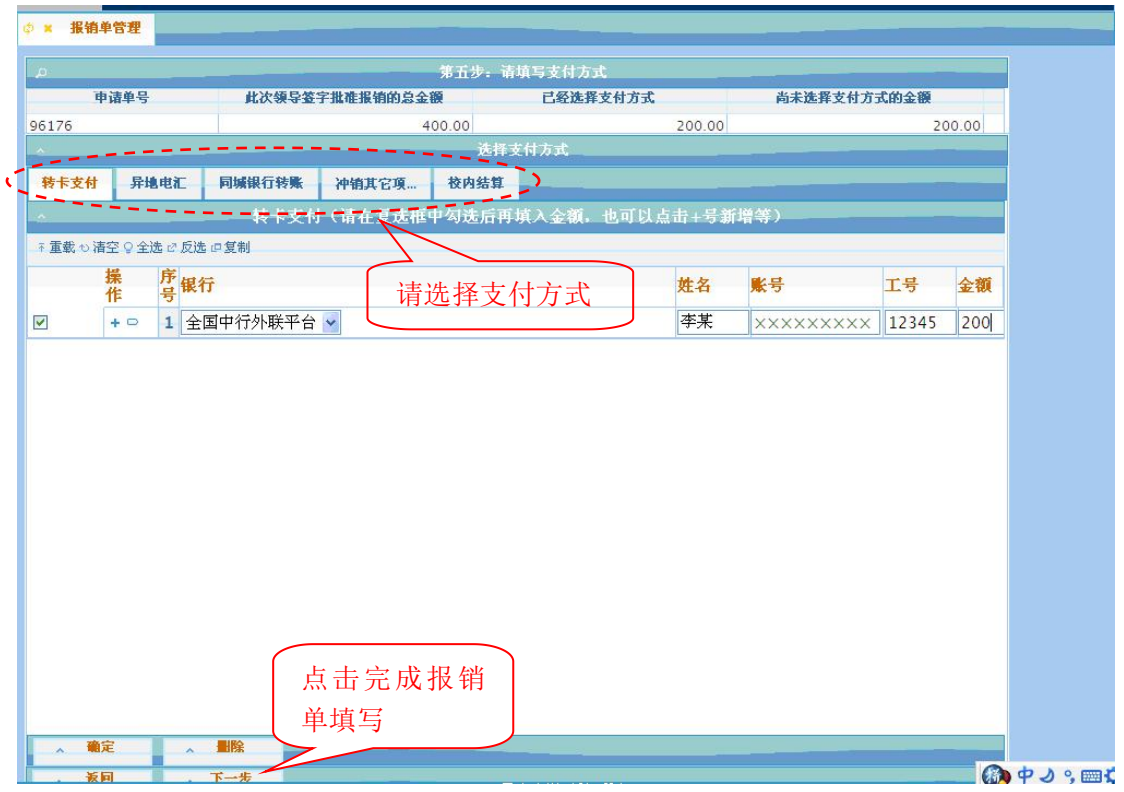

"转卡支付"指报销款项直接打入个人银行卡,目前支持的银行有:重庆银行、工商银 行、中国银行;

"同城银行转帐"即银行支票结算方式,需要填写收款单位的全称;

"异地电汇"指支付到重庆市以外单位的银行结算方式,请按要求填写完整内容;

"冲销其他项目借款"即冲销报销项目之外的其他项目的借款。

"校内结算"指经费支付到校内其它部门,如各学院、管理部门等。

支付方式填写完毕后,点击【下一步】完成报销单填写。

经过五步的填写,报销单填写完成,系统将提示出报销单号,并返回报销单管理首页。

#### 2.1.1.2 修改报销单

本功能只能修改报销单的报销费用内容、支付方式等信息。

如果要更换经费项目报销,因为要解除原来冻结项目的金额,并重新检查新项目的可用 余额及预算控制情况。请先撤销原来的报销单,并重新申请新的报销单,不能通过修改报销 单来更换经费项目。

需要修改报销单时,请先在主界面选择一个报销单,然后点击【修改报销单】,其它操 作同【申请报销单】。

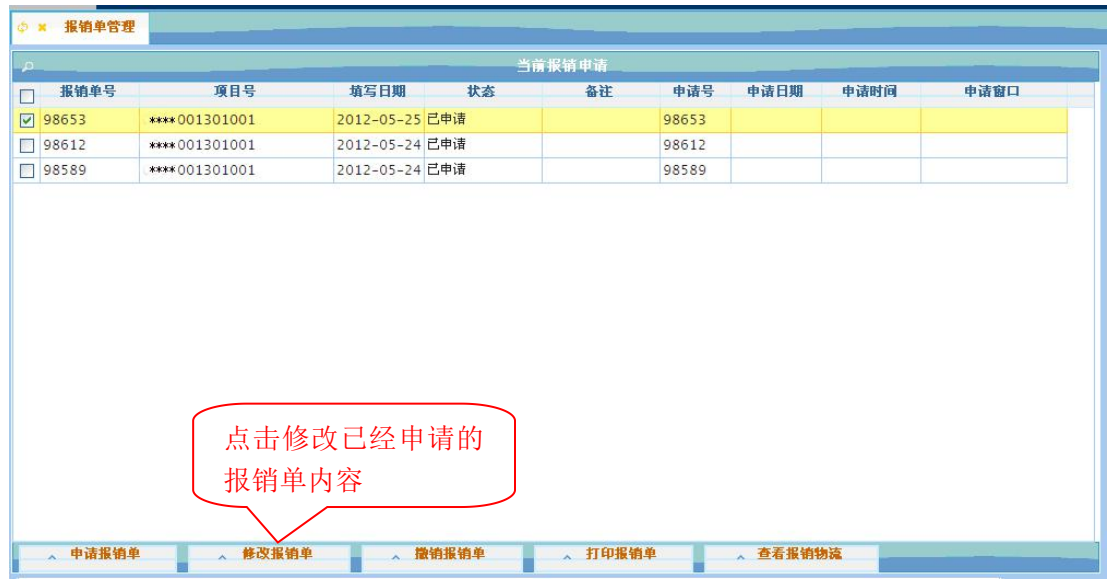

# 2.1.1.3 撤销报销单

本功能是将作废或错误的报销单直接删除,撤销报销单时,将同时解除申请时冻结的相 应预算额度和可用余额。因此,如有作废或错误的申请记录请及时撤销,以免造成项目经费 无法正常使用的情况。

需要撤销报销单时,请先在主界面中选择一个报销单,然后点击【撤销报销单】按钮。

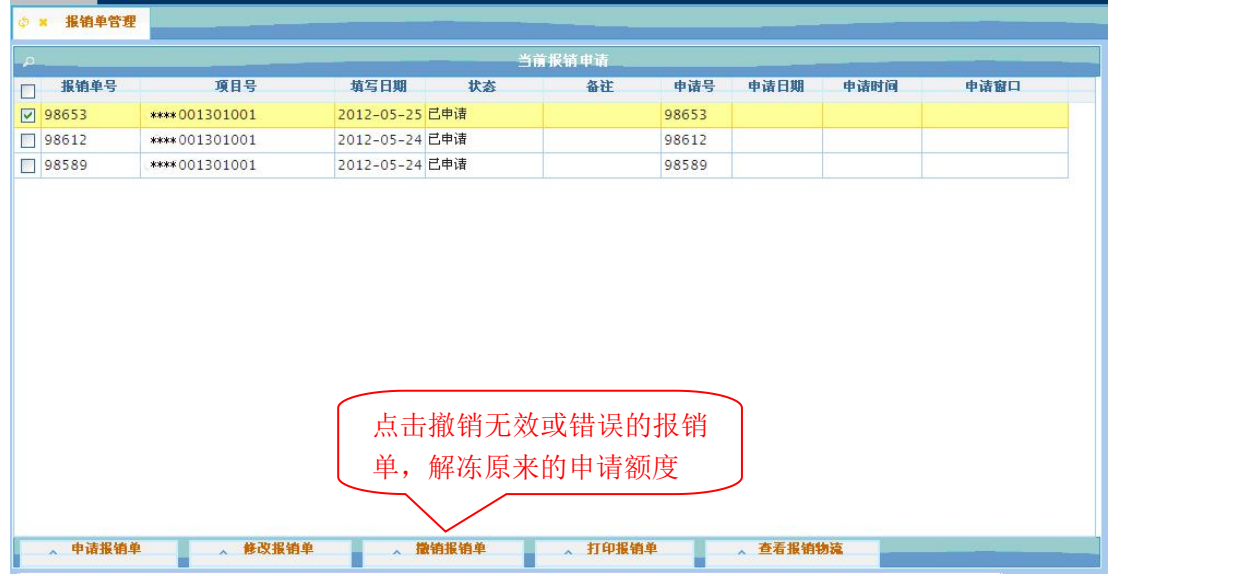

## 2.1.1.4 打印报销单

报销单填报无误后,选择要打印的报销单(可以多选),点击打印报销单。

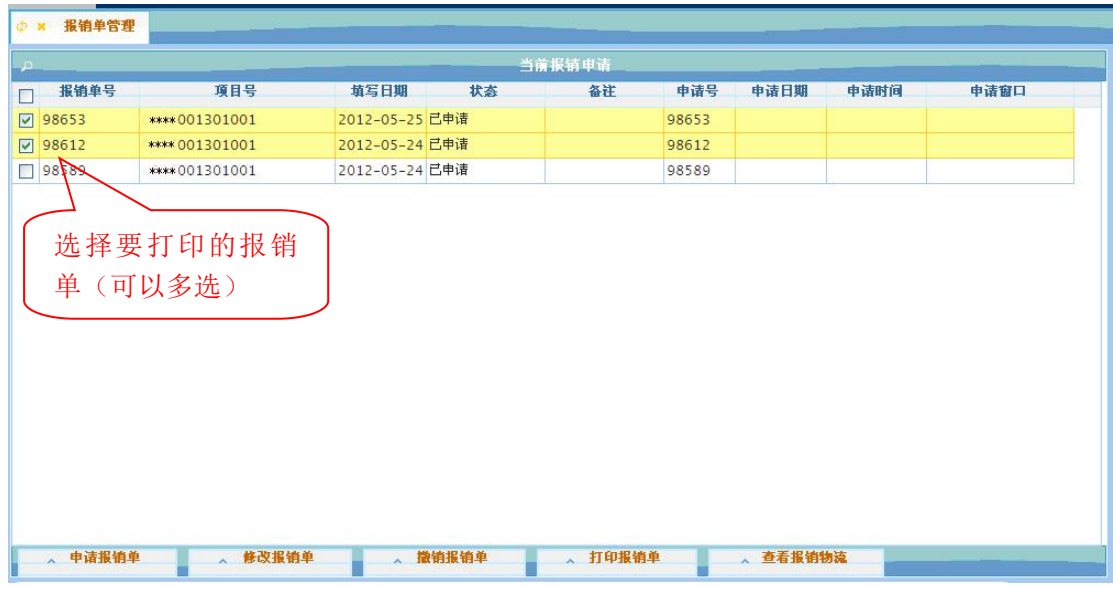

在生成的打印窗口中点击每张投递报销单标题下的"打印确认单"进行打印。

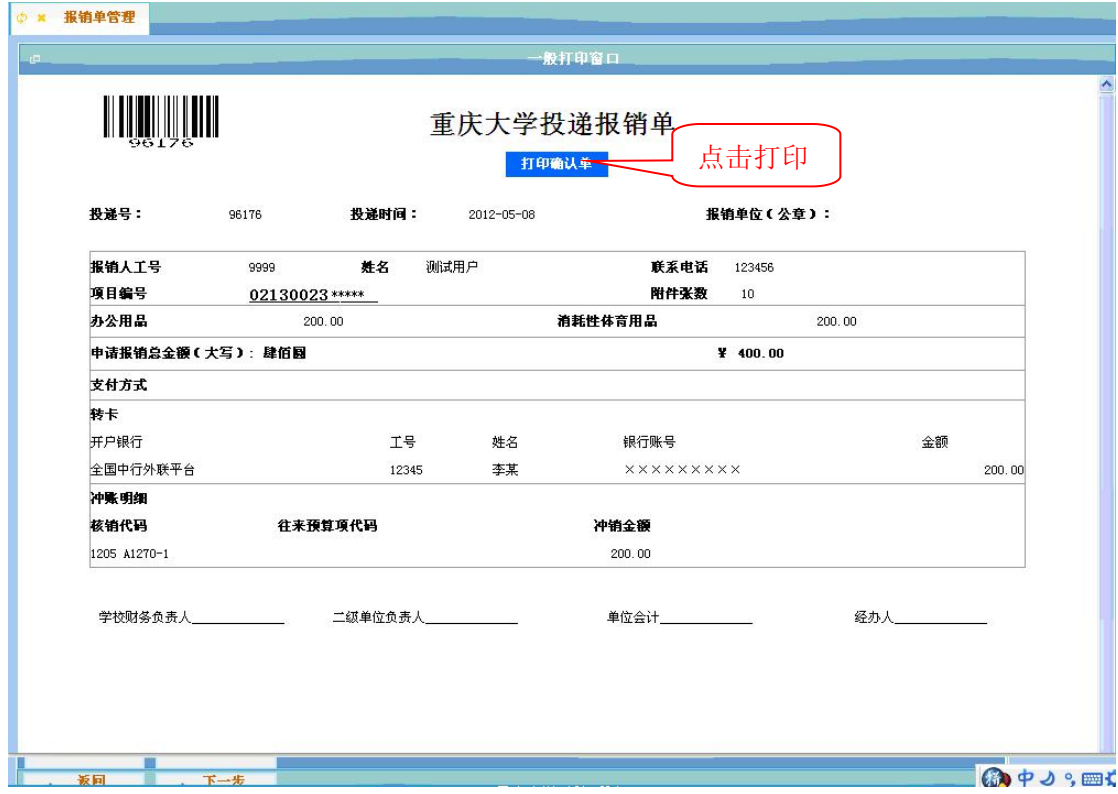

### 2.1.2 历史报销单

对于已经财务入账或者因各种原因被退回的报销单,可以通过【历史报销单】进行查询。 点击网上投递报销主界面的【报销管理】,选择【历史报销单】,进入历史报销单查询模 块。

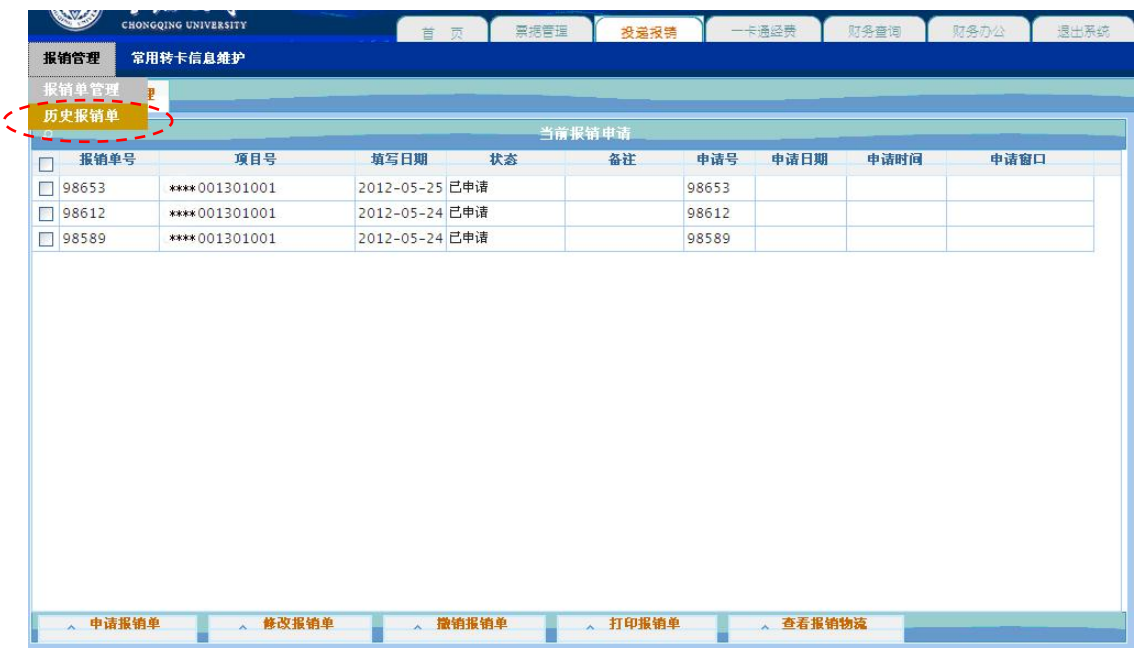

您可以查询已入账的报销单。该界面中,可以看到入账日期、财务凭证号、报销单金额 及实报金额等内容。

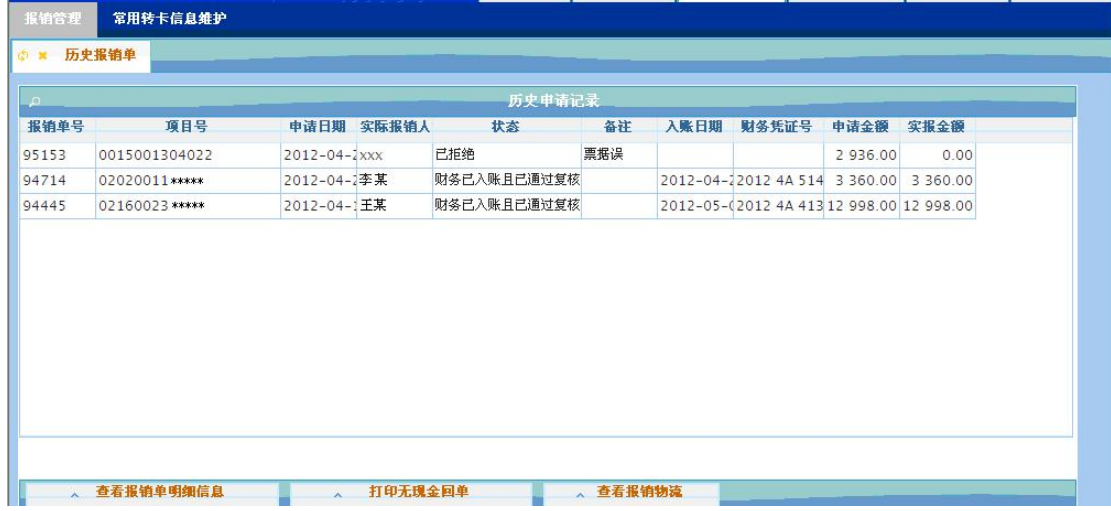

状态分为: 财务己入账、财务已入账且已通过复核、已拒绝等。

【财务已入账】:表示报销单已经过初审,但未经复核;

【财务已入账且已通过复核】:表示报销单已经过复核正式入账;

【已拒绝】:表示报销单因各种原因需退回,一般在"备注"栏中会注明拒绝原因。

### 2.1.2.1 查看报销单明细信息

先选择一个报销单,然后点击【查看报销单明细信息】。

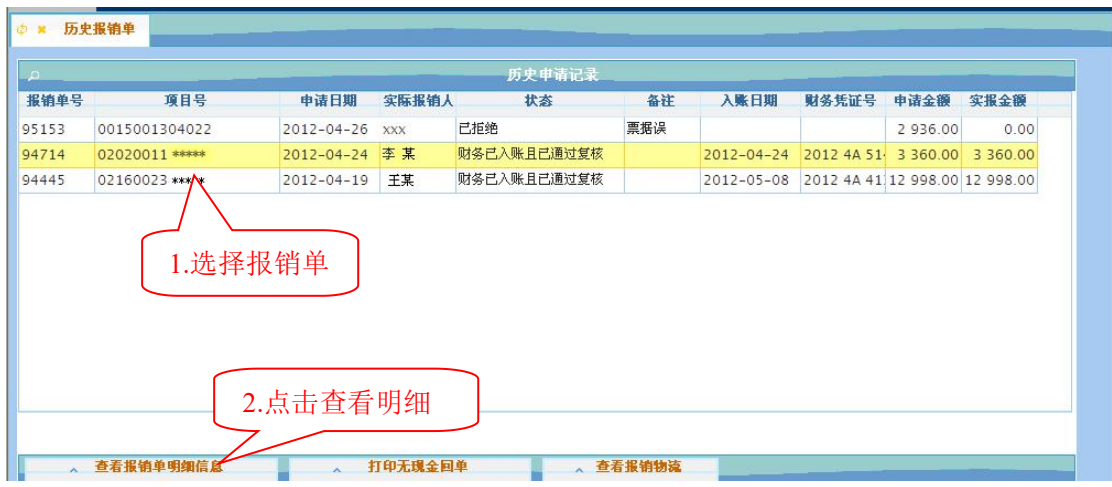

您可以查询到该报销单的相关明细信息,如:费用明细、实报金额、支付方式等。还可

× 历史报销单 。<br>最销单基本信息 使用的支付方  $\Box$ 支付方式 对方单位 **填写金额 实报金额** L. 重庆大学出版社有限公司 3 360.00 3 360.00  $\overline{1}$ 李某 报销人姓名00 项目号00 0202001105\*\*\* 附件张数日日 费用项明细 费用项名称 申请金额 实报金额 办公费 3 3 6 0 . 0 0 3 3 6 0 . 0 0 书报杂志 3 3 6 0 . 0 0 3 3 6 0 . 0 0 △ 打印无现金回单 、 返回 Ь

以选择打印无现金回单。

### 2.1.2.2 打印无现金支付回单

如果报销中有网银支付的信息,如:无现金报账转入个人银行卡(折)、网银对公转账 汇款的信息等,需等待财务处完成支付操作后,才可打印银行回单。

先选择一个报销单,然后点击【打印无现金回单】,如果该报销存在网银支付信息,并 且财务处已经完成支付操作(包括支付成功或支付失败),则可以打印。

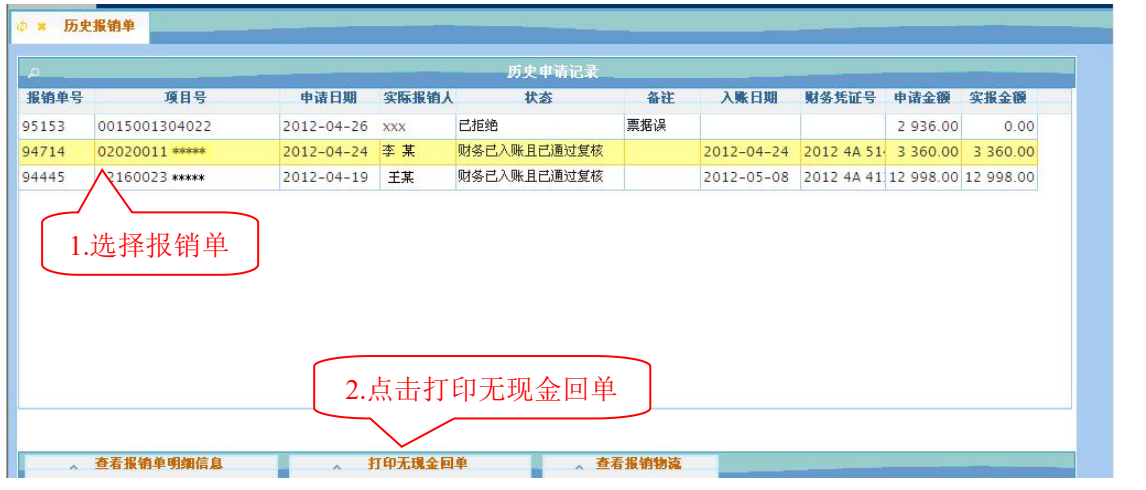

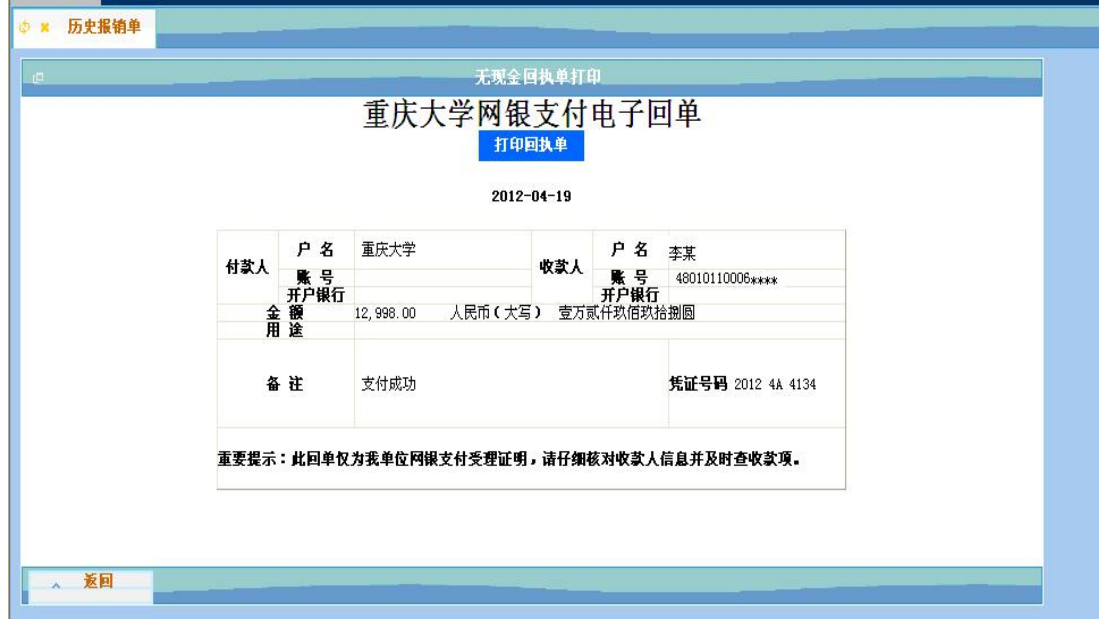

在随后出现的无现金回执单打印窗口中,点击"打印回执单"即可完成打印。

# 2.1.2.3查看报销物流

选择一个报销单,点击【查看报销物流】。

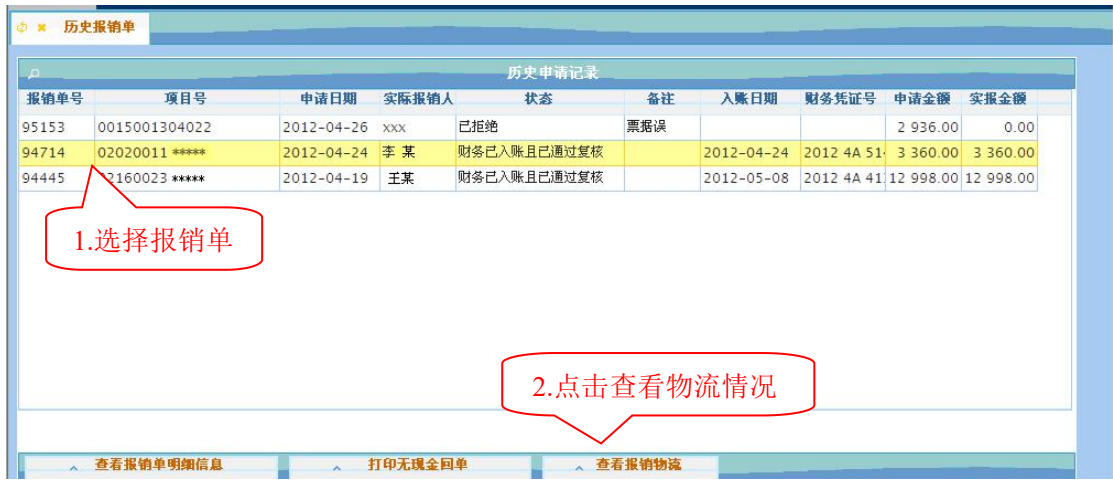

该报销单的物流情况列示如下:

| 预约物流情况      |     |      |          |
|-------------|-----|------|----------|
| 状态          | 操作人 | 窗口坐席 | 联系方式     |
| 申请单已接收,等待分配 | 张易勇 |      |          |
| 申请单已分配,等待制单 | 陈隽  | 制单2  | 65112138 |
| 制单完成,等待复核   | 陈隽  | 制单2  | 65112138 |
| 复核完成,等待付款   | 郑盛珍 |      |          |
|             |     |      |          |
|             |     |      |          |

各阶段状态包括: 申请单己接收, 等待分配; 申请单己分配, 等待制单; 制单完成, 等 待复核;复核完成,等待付款。

## 2.2 常用转卡信息维护

在投递报销界面,点击【常用转卡信息维护】,所有已经录入过的人员转卡信息会列示 出来,可以对转卡信息进行添加删除,如下:

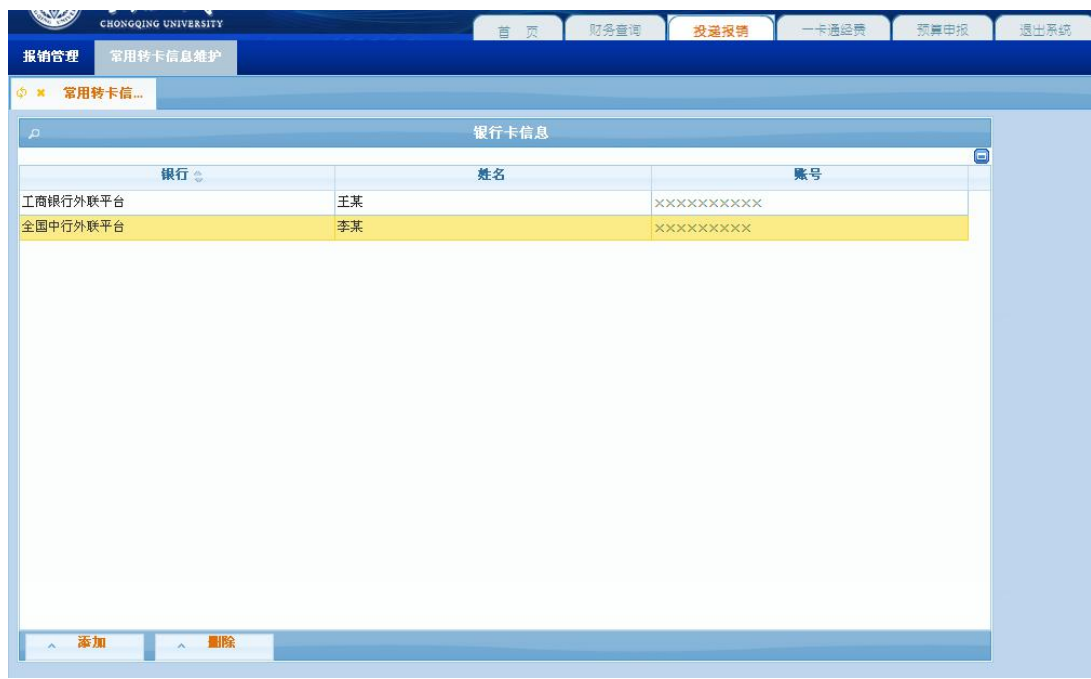

# 三、材料递交

网上填报申请完毕后,请您将符合报销要求打印出的重庆大学投递报销单(经办人、财 务负责人审核签字并加盖公章)和原始票据(经手人、验收人审核并签字)粘贴整理好并封 装在专用或自备的信封内,交指定地点,由计财处取件并安排财务人员在后台进行处理。

# 四、注意事项

根据原始票据开具的内容点击系统对应的费用类,准确填写金额;

在提交前请仔细核对报销的财务项目号,无现金打卡人姓名、银行卡号,支票(汇款) 开具的收款单位名称、开户行、银行账号;

网上填报提交后将实时冻结项目金额(实行预算管理的项目将冻结相应的预算项金额), 直到财务报账为止。因此,如有作废或错误的申请记录请及时撤销,以免造成项目经费无法 正常使用的情况;

请及时投递,原则上不允许跨月份投递,禁止跨年投递;

为了确保在计财处柜台顺利办理报销(转账)业务,对有预算控制的项目,请您确保申 请报销(转账)的本次开支在预算允许的范围和额度内。